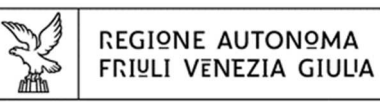

Direzione centrale salute, politiche sociali e pisabilità

# *LINEE GUIDA ALLA COMPILAZIONE*

# *AVVISO PUBBLICO UNICO*

*PER LA PRESENTAZIONE DELLE DOMANDE DI RICONOSCIMENTO DELL'EQUIVALENZA DEI TITOLI DEL PREGRESSO ORDINAMENTO AI TITOLI UNIVERSITARI AFFERENTI ALLE PROFESSIONI SANITARIE*

# **SOMMARIO**

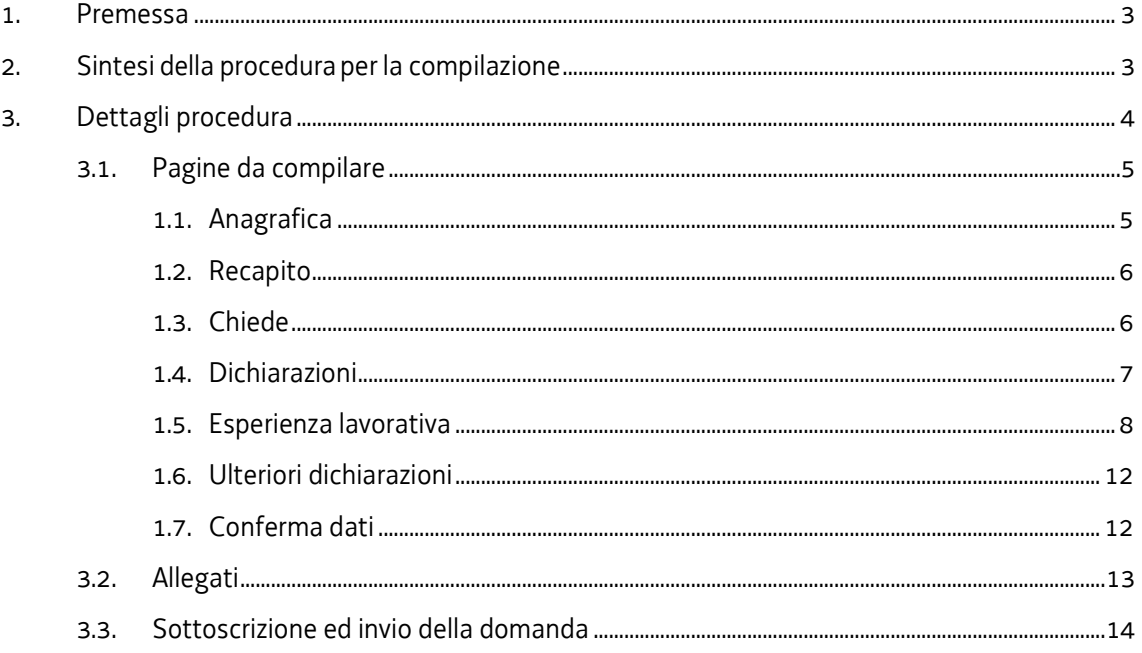

### **1. Premessa**

Le presenti linee guida contengono le istruzioni per la compilazione della domanda di riconoscimento dell'equivalenza dei titoli del pregresso ordinamento ai titoli universitari abilitanti alle Professioni Sanitarie, di cui alla L. 251/2000, sul sistema informatico *Istanze OnLine.* 

Eventuali domande o richieste di chiarimenti possono essere inoltrate all'indirizzo mail: risorseumanesalute@regione.fvg.it.

## **2. Sintesi della procedura per la compilazione**

Per la compilazione e presentazione telematica della domanda:

- Accedere alla piattaforma informatica tramite identificazione digitale SPID, CIE, CNS;
- Entrare dalla home page:
	- nella sezione **Nuova Istanza** per iniziare la compilazione di una nuova domanda;
	- nella sezione **Istanze in compilazione** per continuare la compilazione di una domanda già iniziata;
	- nella sezione **Istanze trasmesse** per vedere le istanze trasmesse;
	- nella sezione **Le mie pratiche** per visualizzare l'elenco delle domande trasmesse e prese in carico dall'Amministrazione regionale;

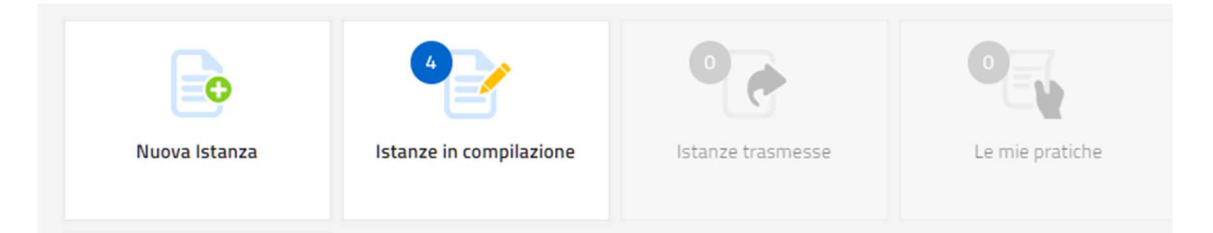

- Cliccare su "Nuova Istanza", compilare e salvare tutte le pagine che compongono l'istanza;
- Controllare i dati della bozza di domanda generata in formato pdf, verificarne la completezza e la coerenza, se risultasse necessario apportare le necessarie integrazioni o modifiche;
- Proseguire confermando i dati cliccando sul tasto **prosegui**;

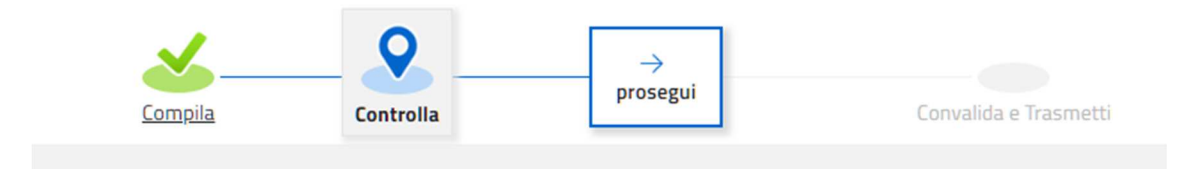

- Successivamente cliccare sul tasto **convalida e trasmetti** per inoltrare la domanda.

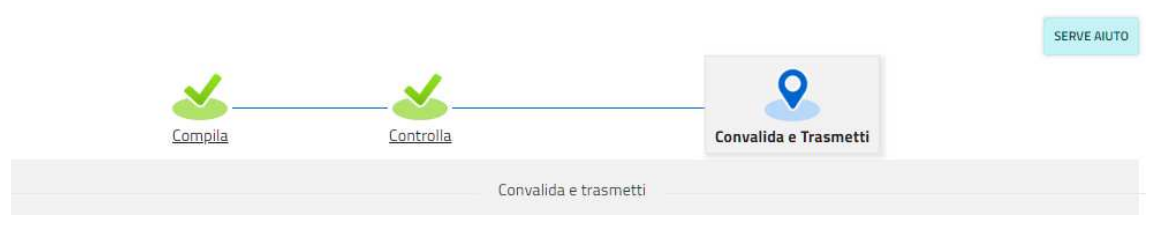

# **3. Dettagli procedura**

Una volta autenticati la piattaforma mostra una sezione con il riepilogo delle pagine che dovranno essere compilate:

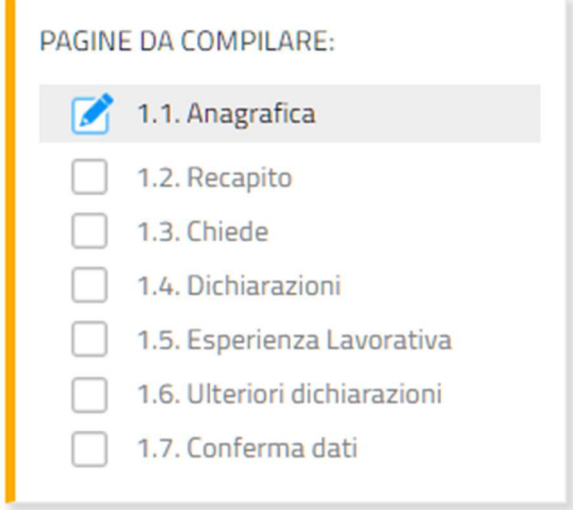

La domanda contiene tutti i dati relativi al soggetto richiedente. Si compila direttamente sul web, sfogliando in successione le videate proposte dal sistema.

In ciascuna videata è necessario completare la compilazione dei campi obbligatori, indicati con \*, prima di poter salvare e passare a quella successiva. Gli allegati obbligatori sono evidenziati in giallo nella sezione dedicata.

La compilazione può essere interrotta e ripresa in sessioni successive.

Inizia la compilazione premendo sull'icona **Compila DATI** 

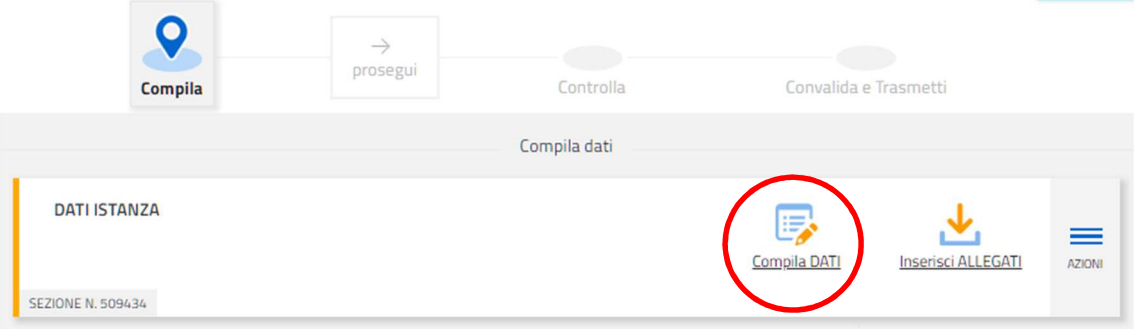

# *3.1. Pagine da compilare*

# *1.1. Anagrafica*

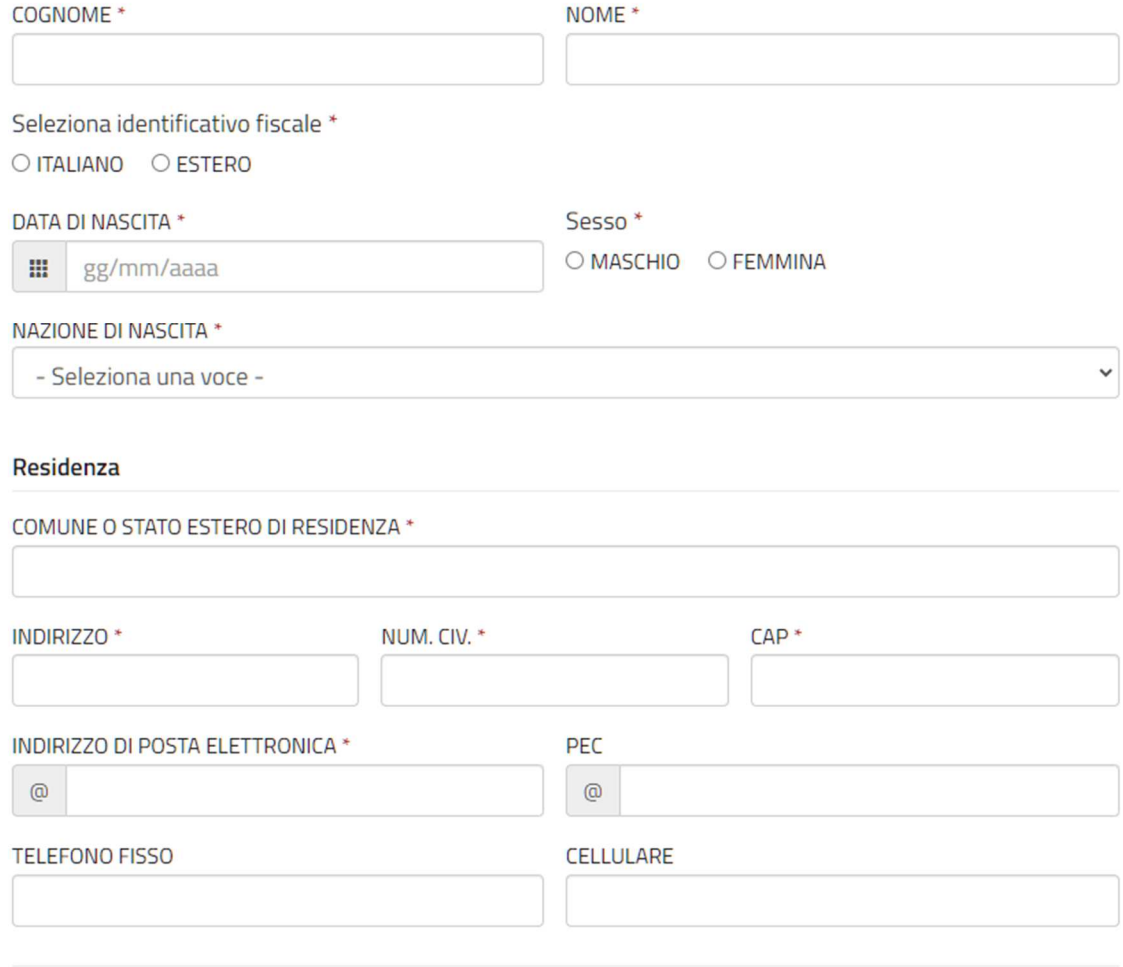

## *1.2. Recapito*

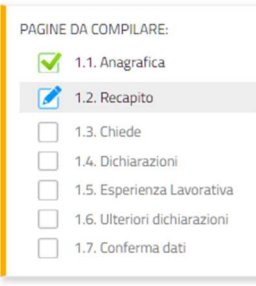

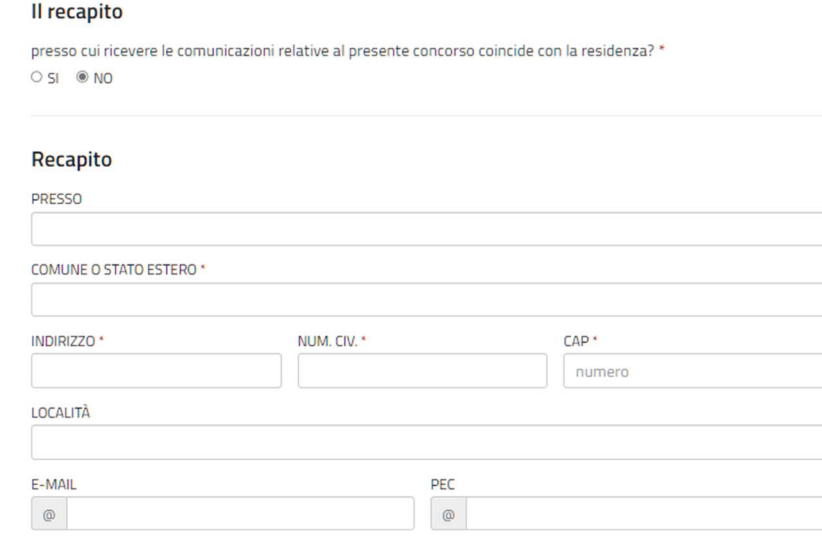

PAG. PRECEDENTE

SALVA

SALVA E CONTINUA

# *1.3. Chiede*

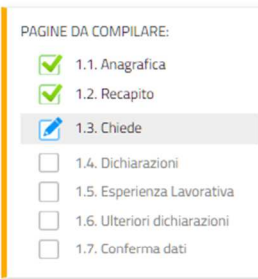

l'avvio della procedura per il riconoscimento dell'equivalenza del proprio titolo, al titolo universitario abilitante alla Professione Sanitaria

PAG. PRECEDENTE

SALVA

SALVA E CONTINUA

 $\overline{\cdot}$ 

AREA \*

Chiede

- Seleziona una voce -

Le istanze potranno essere presentate secondo il calendario di seguito riportato con riferimento alla specifica Professione<br>Sanitaria d'interesse

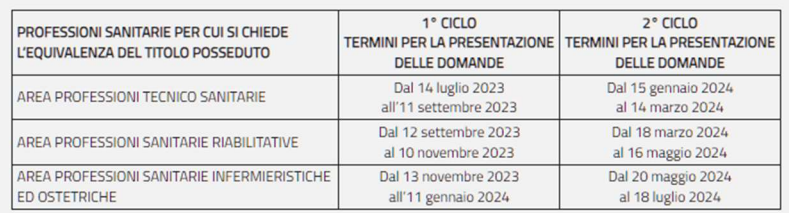

#### **Dichiarazioni**  $1.4.$

#### **DICHIARA**

di essere in possesso del seguente titolo per il quale chiede il riconoscimento dell'equivalenza, i cui corsi sono stati autorizzati, e/o svolti presso codesta Regione

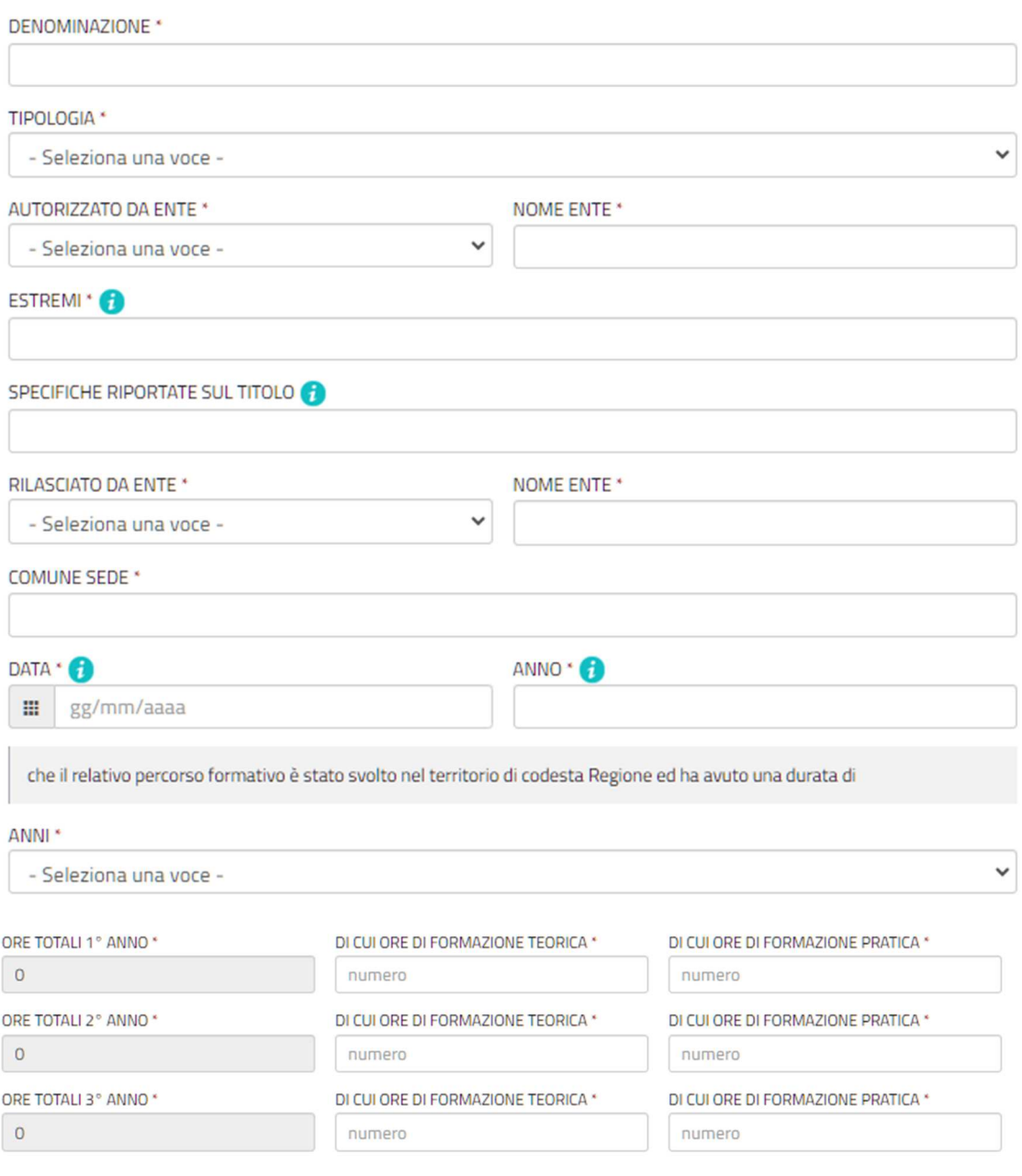

di essere iscritto all'Albo professionale o all'Elenco speciale \*

 $0$  NO  $0$  SÌ

di essere attualmente occupato \*

 $ONO$   $OSI$ 

di aver prestato attività lavorativa coerente ed assimilabile alla Professione Sanitaria indicata, per almeno un anno, anche non continuativo, negli ultimi cinque anni antecedenti al 10 febbraio 2011 \*

 $ONO$   $OSI$ 

#### *1.5. Esperienza lavorativa*

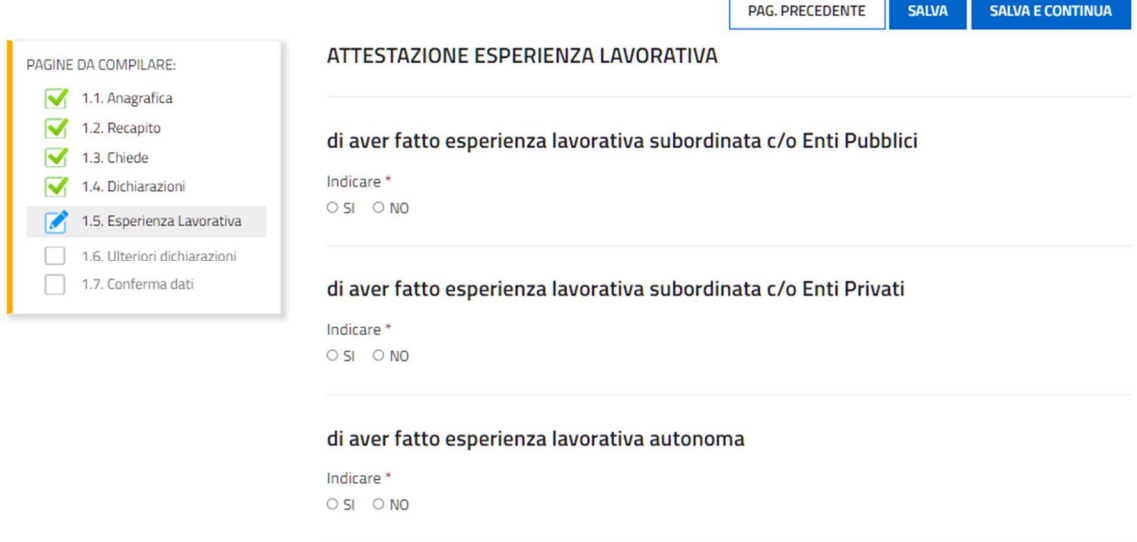

#### **ATTENZIONE**

- *a. Non saranno valutate attestazioni relative ad esperienze lavorative espletate successivamente al 10 febbraio 2011;*
- *b. L'attività lavorativa viene valutata soltanto dopo la data di conseguimento del titolo per il quale si richiede l'equivalenza;*
- *c. Non può essere considerata "attività lavorativa" la prestazione resa a titolo gratuito o volontario, quella derivante dalla fruizione di una borsa di studio o la prestazione per la quale è previsto unicamente un rimborso spese o forfettari.*

Dopo aver dichiarato di aver svolto attività lavorativa subordinata presso **ENTI PUBBLICI** si attiva il tasto **AGGIUNGI**, utilizzabile per ogni esperienza lavorativa da dichiarare.

#### di aver fatto esperienza lavorativa subordinata c/o Enti Pubblici

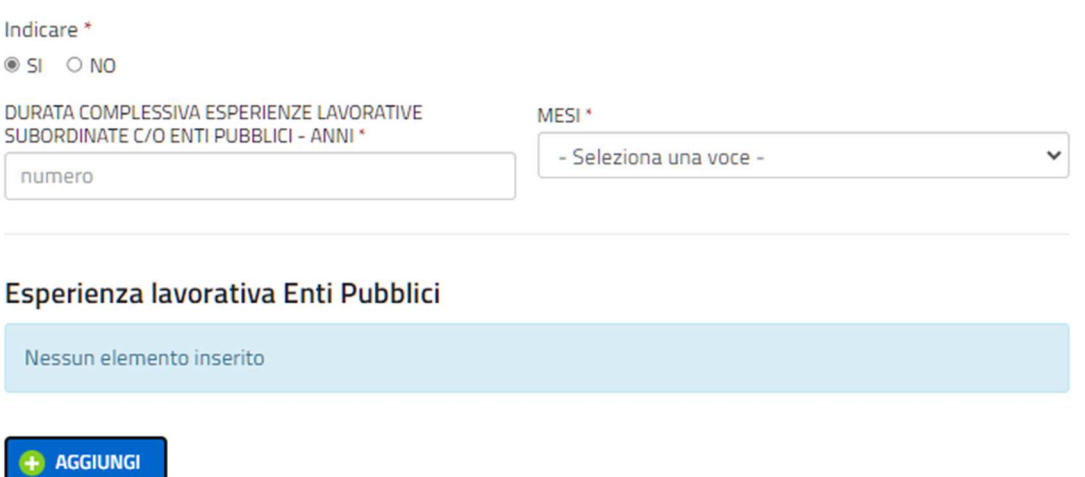

#### Aggiungi: ESPERIENZA LAVORATIVA ENTI PUBBLICI

 $\times$ 

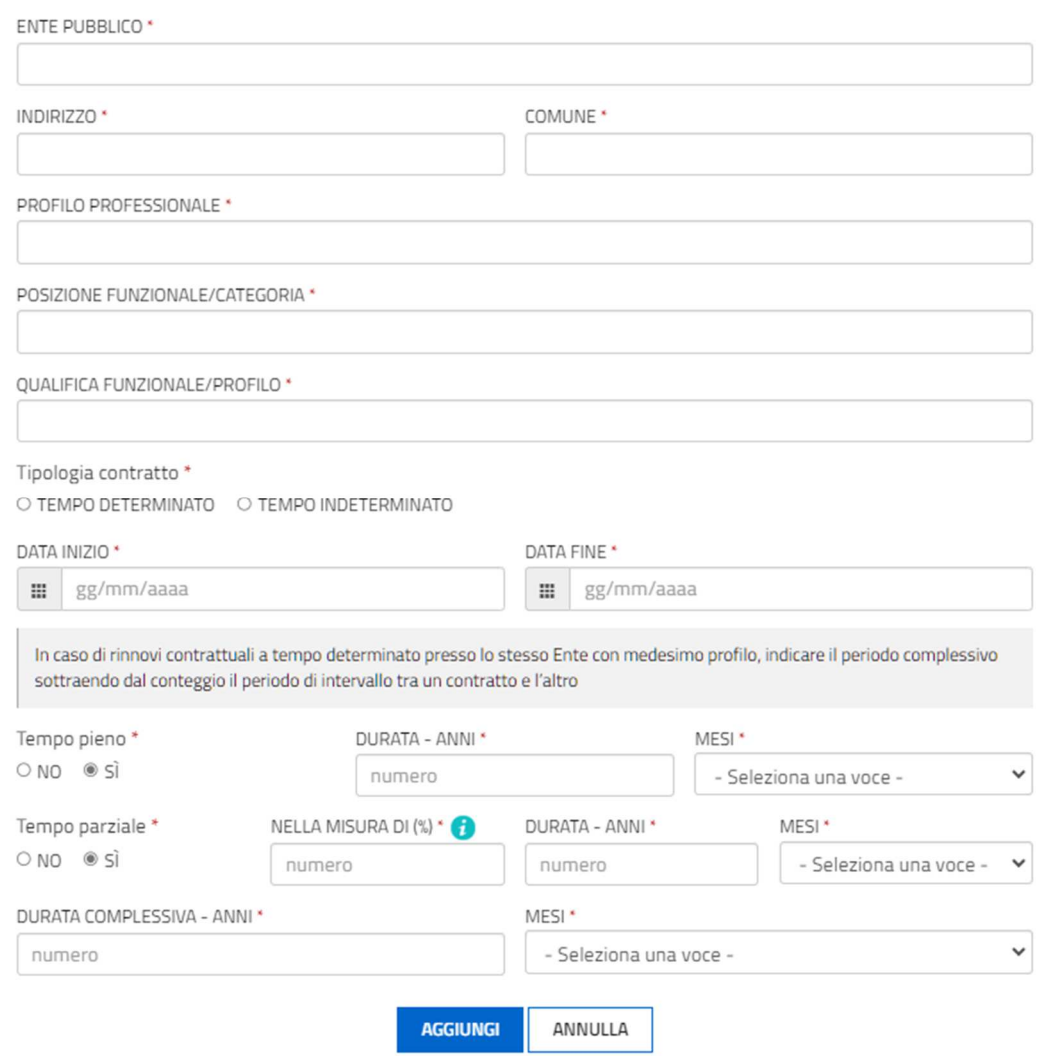

Dopo aver dichiarato di aver svolto attività lavorativa subordinata presso ENTI PRIVATI si attiva il tasto AGGIUNGI, utilizzabile per ogni esperienza lavorativa da dichiarare.

#### di aver fatto esperienza lavorativa subordinata c/o Enti Privati

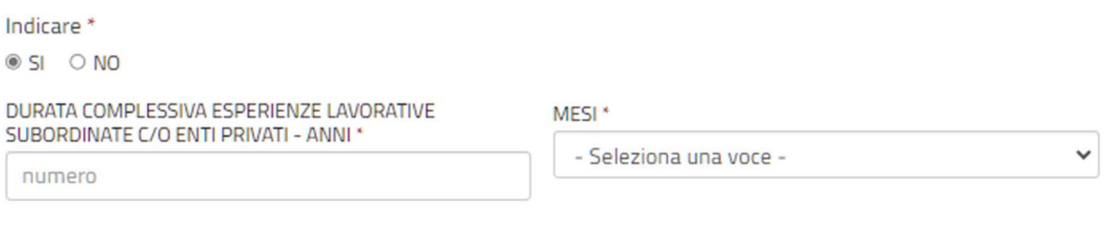

#### Esperienza lavorativa presso Enti Privati

Nessun elemento inserito

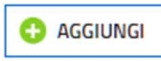

## Aggiungi: ESPERIENZA LAVORATIVA PRESSO ENTI PRIVATI

 $\times$ 

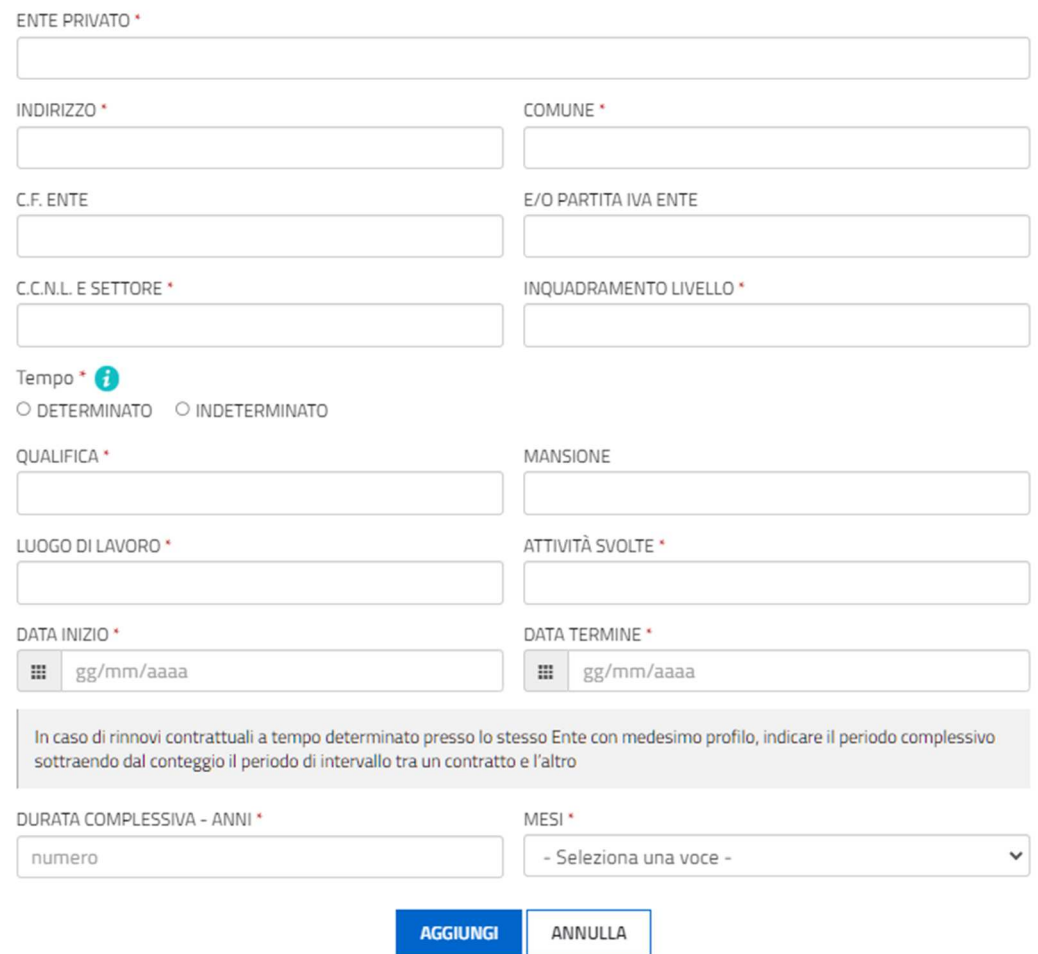

Dopo aver dichiarato di aver svolto attività lavorativa **AUTONOMA** si attiva il tasto **AGGIUNGI**, utilizzabile per ogni esperienza lavorativa da dichiarare.

#### di aver fatto esperienza lavorativa autonoma

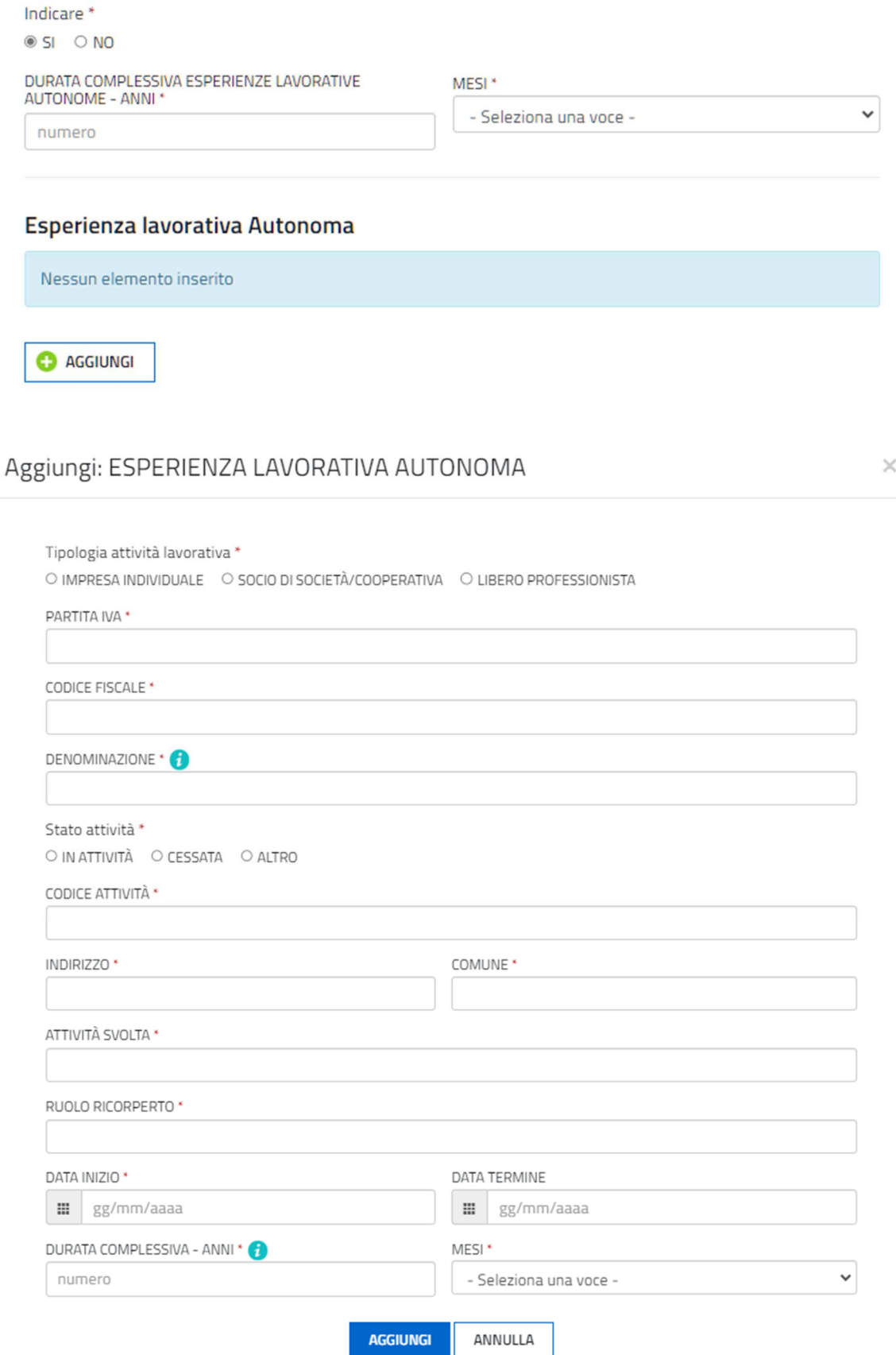

## *1.6. Ulteriori dichiarazioni*

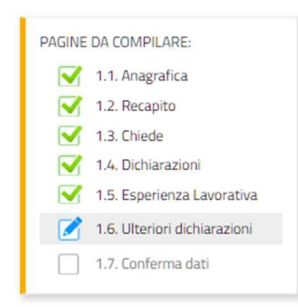

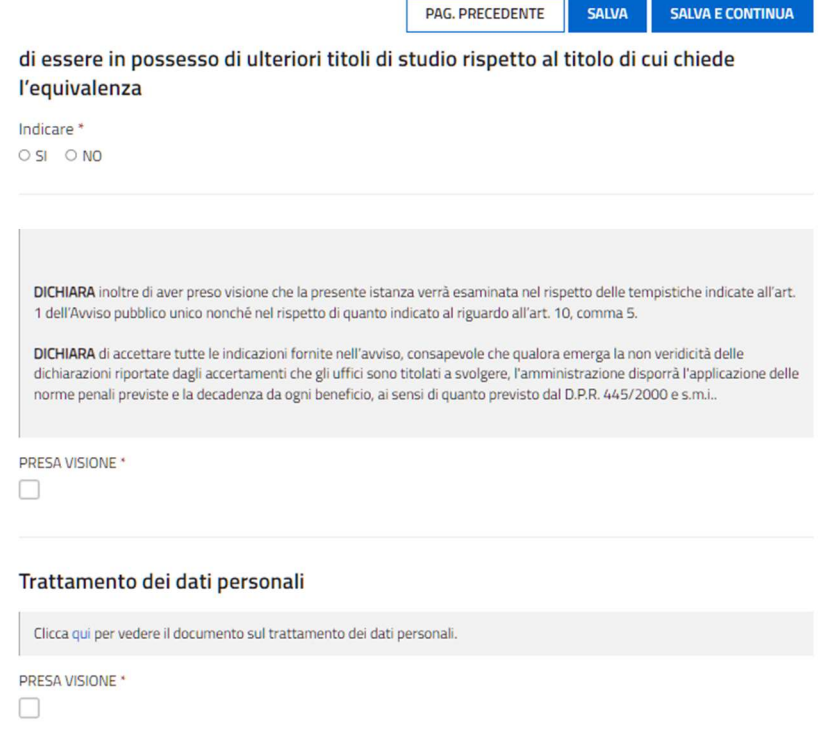

# *1.7. Conferma dati*

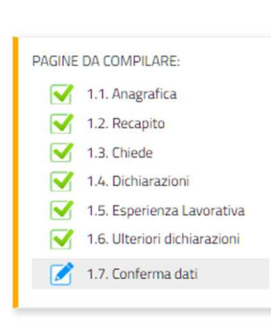

Dati salvati correttamente

PAG. PRECEDENTE

#### Chiudi compilazione

Conferma i dati di questa sezione e procedi completando il percorso fino al TRASMETTI finale

CONFERMA | DATI

#### *3.2. Allegati*

#### Dopo aver compilato tutte la pagine è possibile inserire gli allegati richiesti dall'Avviso

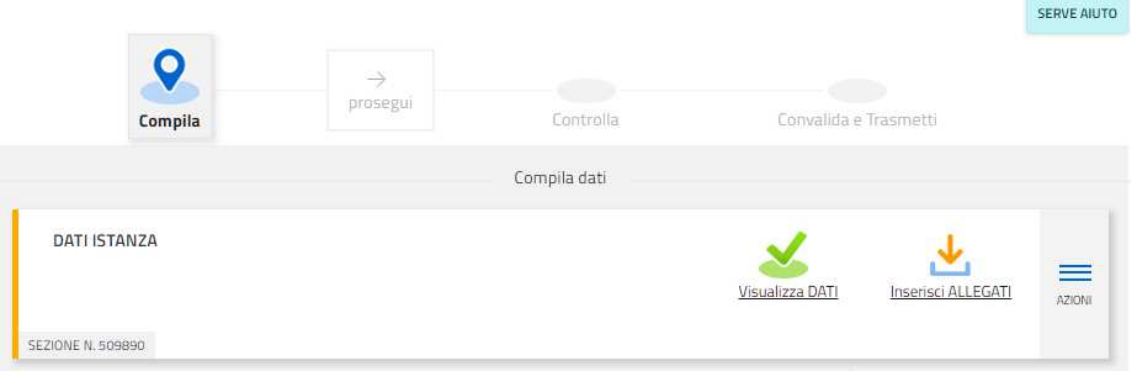

#### Puoi caricare files per un massimo di 40Mb

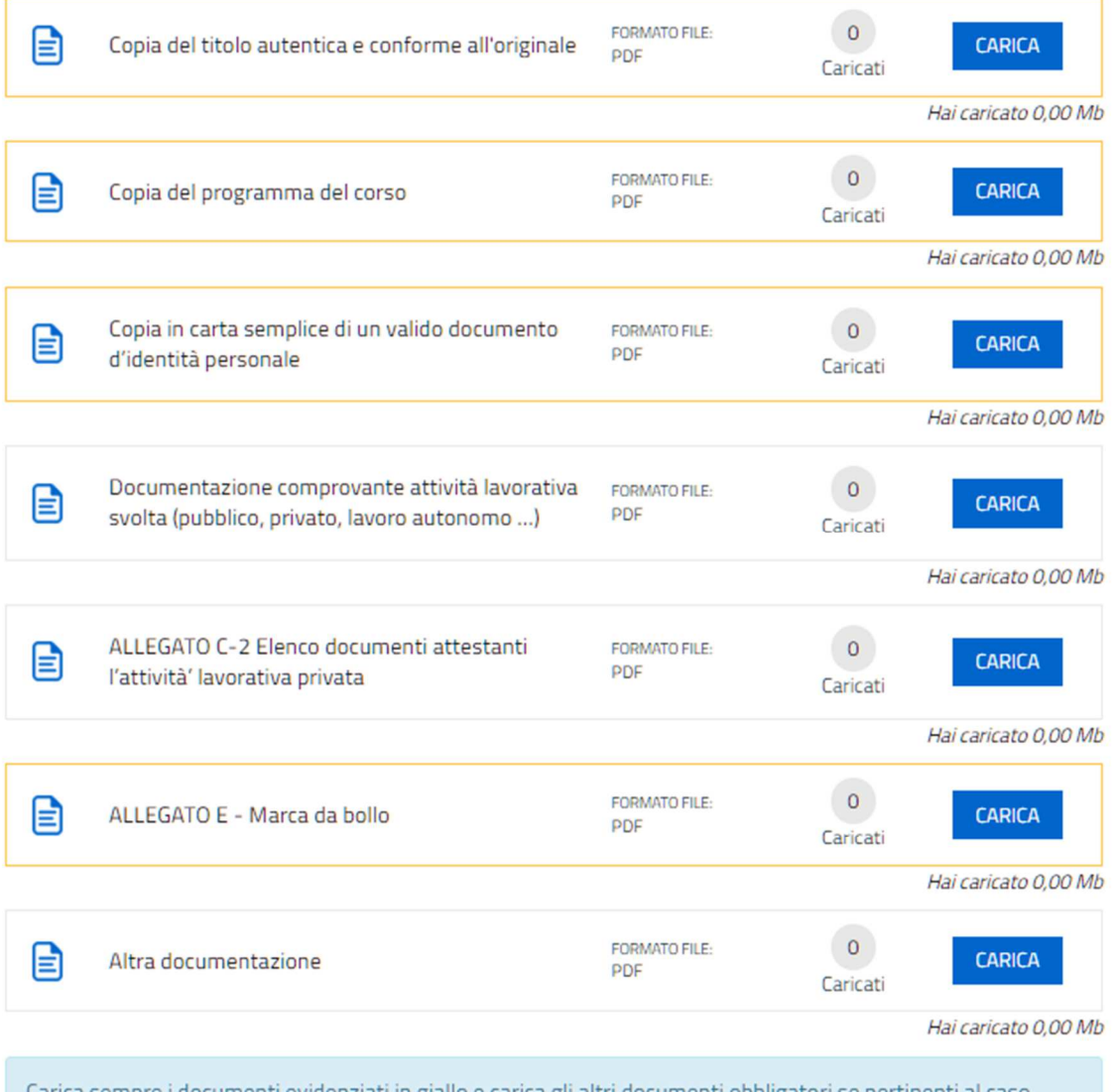

Carica sempre i documenti evidenziati in giallo e carica gli altri documenti obbligatori se pertinenti al caso.

NB: non devono essere allegati certificati o attestati di frequenza relativi a corsi di aggiornamento e/o corsi di formazione continua (ECM) per il conseguimento dei crediti formativi, altri titoli specialistici o master, partecipazione a corsi liberi, né i curriculum vitae, in quanto non

costituiscono oggetto di valutazione. Qualora allegati, non verranno presi in considerazione. (vedi articolo 10 comma 10 "Domanda per il riconoscimento del titolo" dell'Avviso pubblico)

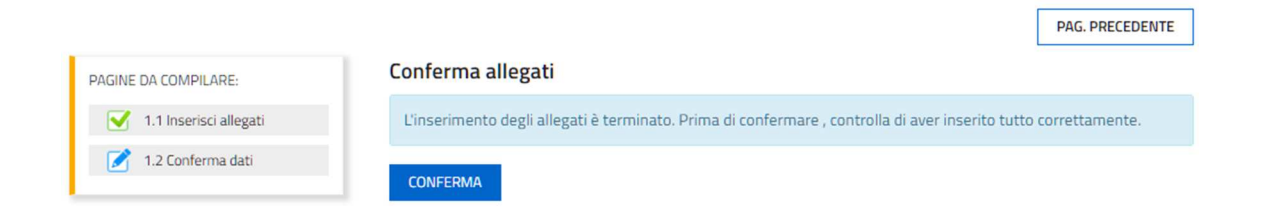

#### *3.3. Sottoscrizione ed invio della domanda*

Dopo aver compilato e confermato i dati inseriti nelle videate che compongono il sistema e aver successivamente allegato la documentazione obbligatoria, l'istanza può essere sottoscritta e inoltrata cliccando nell'ultima videata sul tasto Convalida e trasmetti. A comprova dell'avvenuta trasmissione della domanda, il sistema invierà una notifica via messaggio di posta elettronica.

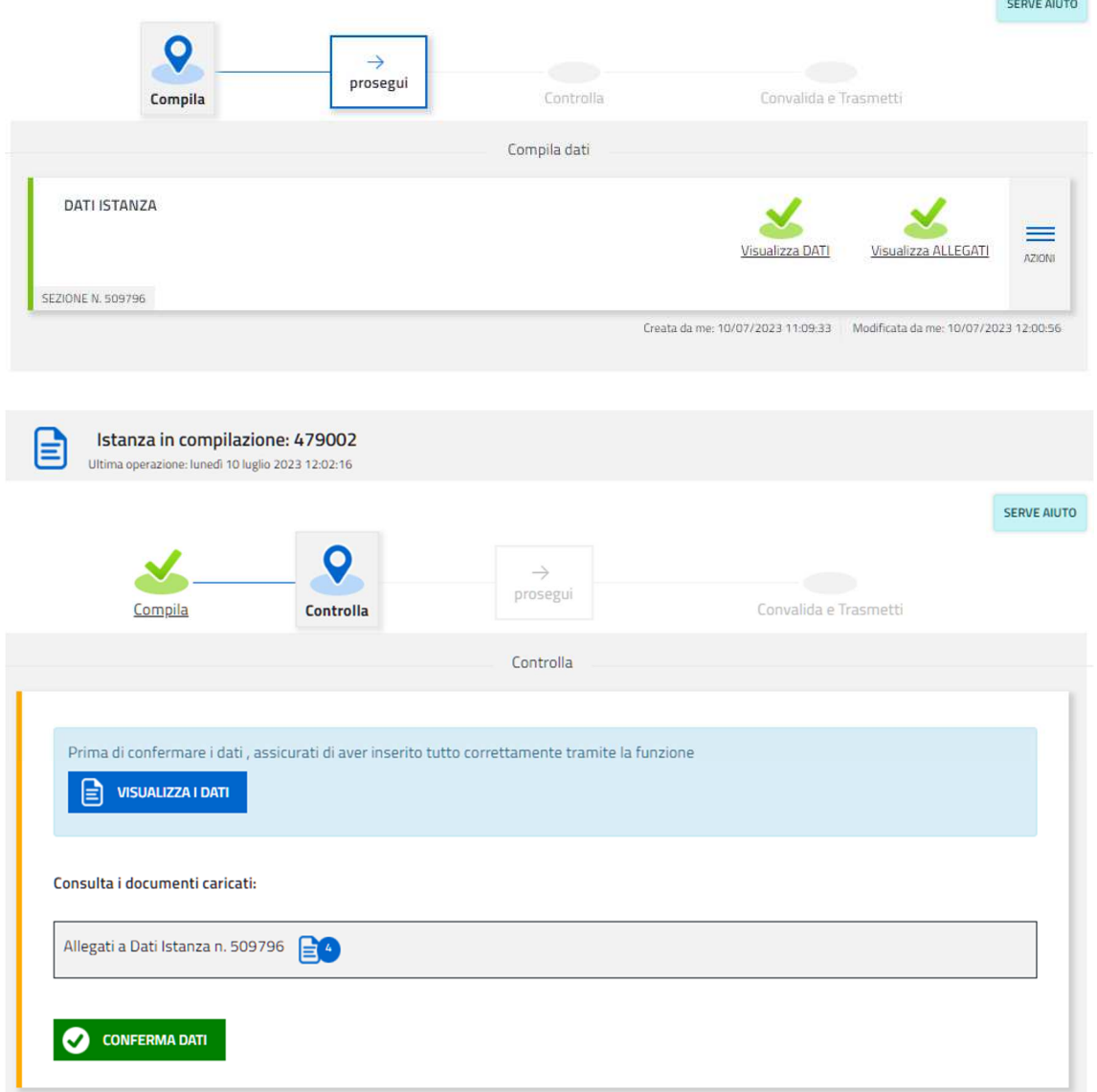

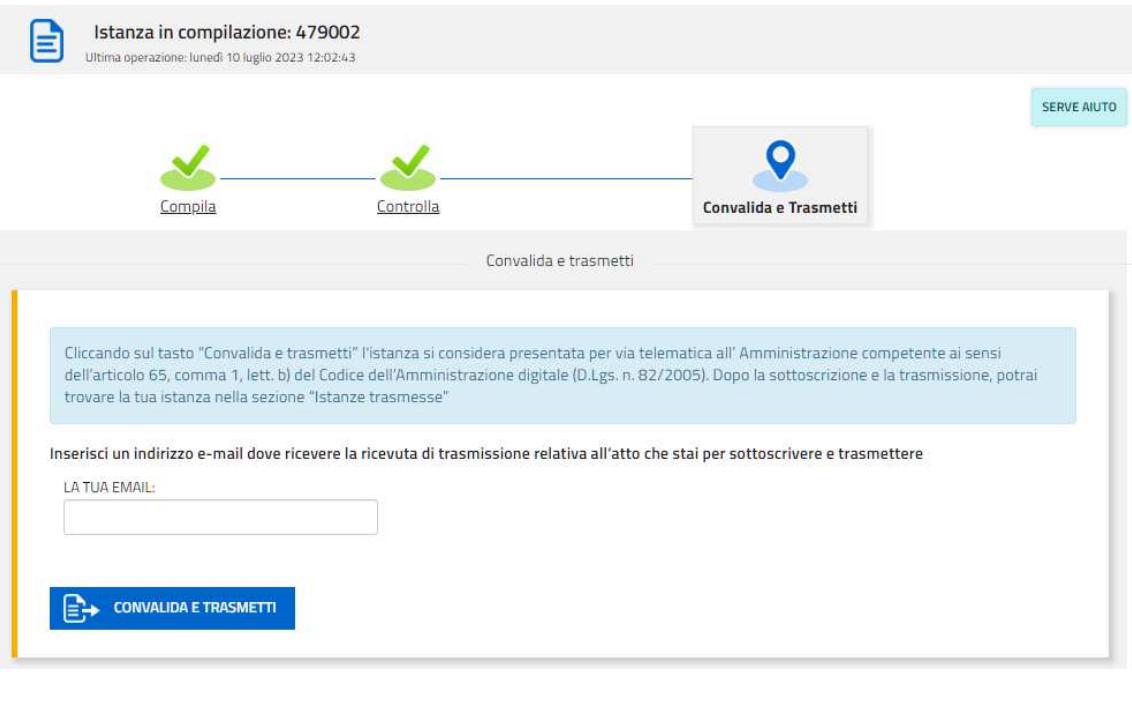

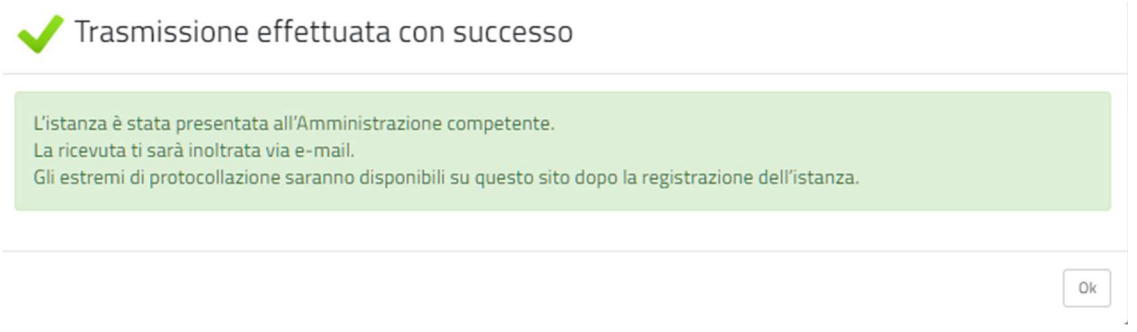

#### **NOTA INFORMATIVA**

Copia di quanto trasmesso è successivamente reperibile nella sezione **Istanze trasmesse**.